# ご利用にあたって

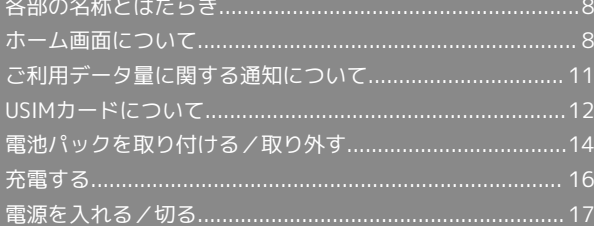

# <span id="page-1-0"></span>各部の名称とはたらき

#### 本体について

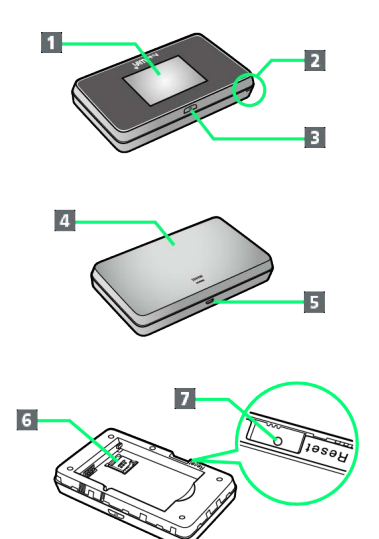

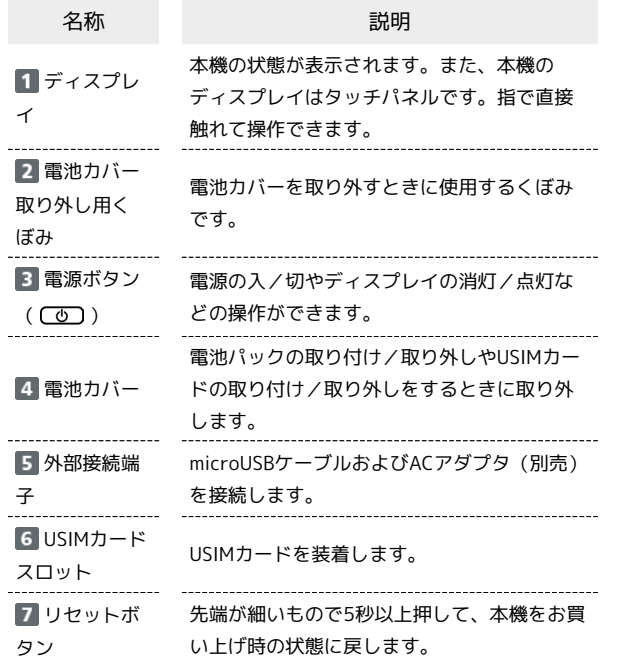

#### ■ リセットボタン使用時のご注意

リセットボタンを使用する際には次の点にご注意ください。

- ・電源を入れた状態で行ってください。
- ・リセットボタンを押すときは、けがなどにご注意ください。
- ・リセットボタンを強く押さないでください。破損の原因となり ます。
- ・先端がとがったものを使用しないでください。破損の原因とな ります。
- ・ペンや鉛筆などを使用すると、インクなどによりリセットボタ ンが汚損する場合があります。ご注意ください。
- ・リセットボタン以外に、WEB UIからもお買い上げ時の状態に 戻すことができます。詳しくは、「本機をリセットする」を参 照してください。

# <span id="page-1-1"></span>ホーム画面について

#### ホーム画面の見かた

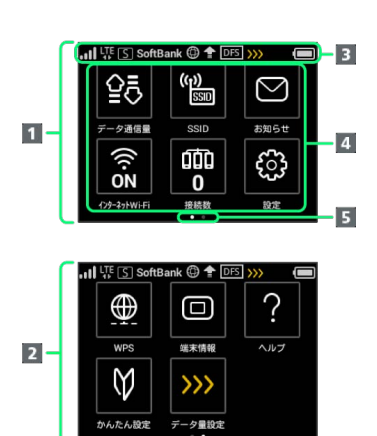

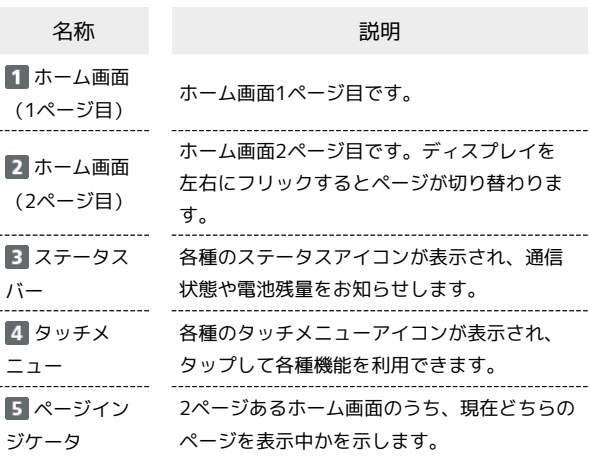

#### ■ ステータスアイコンの見かた

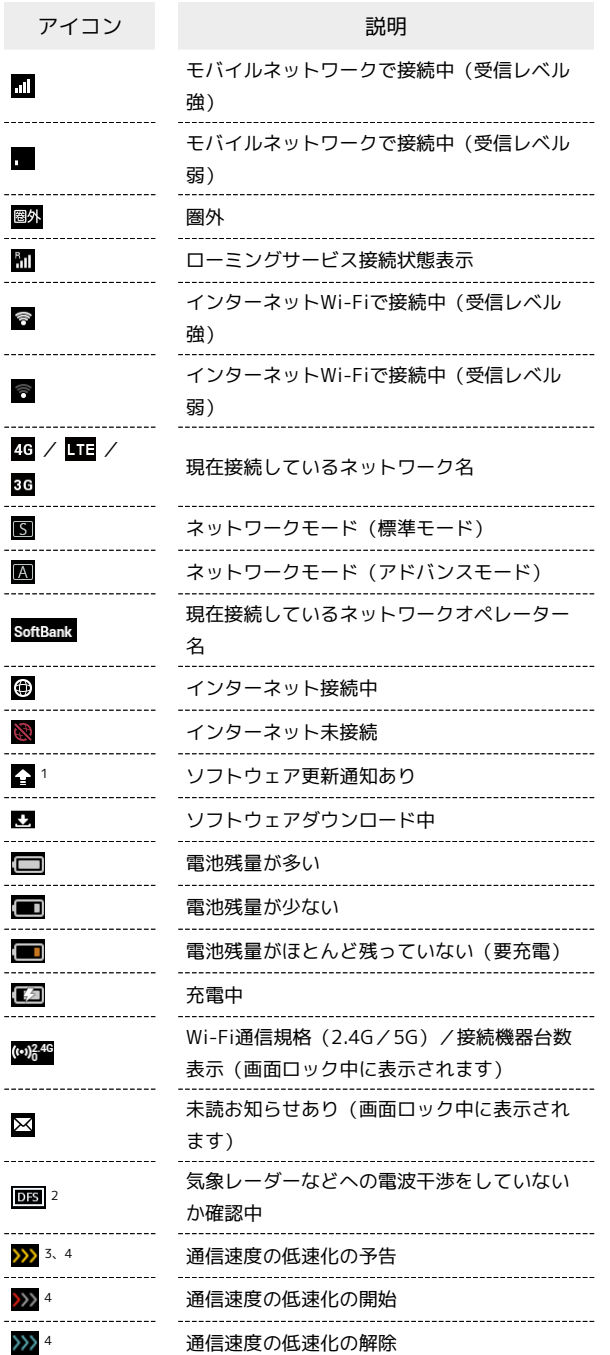

1 ソフトウェアの自動更新を設定している場合は表示されません。 詳しくは、「ソフトウェアの更新を行う」を参照してください。

2 通信規格を5GHzに設定した場合に表示されます。

- 3 低速化が開始されるまでの残りデータ通信量が規定の値になった 場合に表示されます。
- 4 翌月になると自動的に消去されます。また、本機の設定で消去す ることもできます。詳しくは、「ご利用データ量の通知アイコン を消去する」を参照してください。

## タッチメニューアイコンについて

タッチメニューアイコンをタップすることで、各種機能の設定や本 機の情報を確認できます。

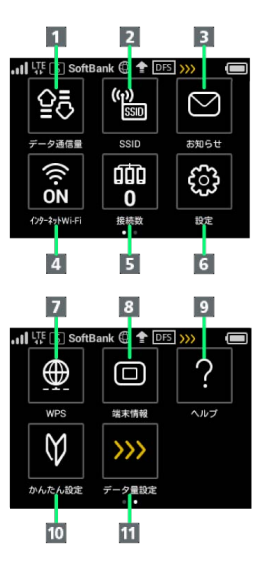

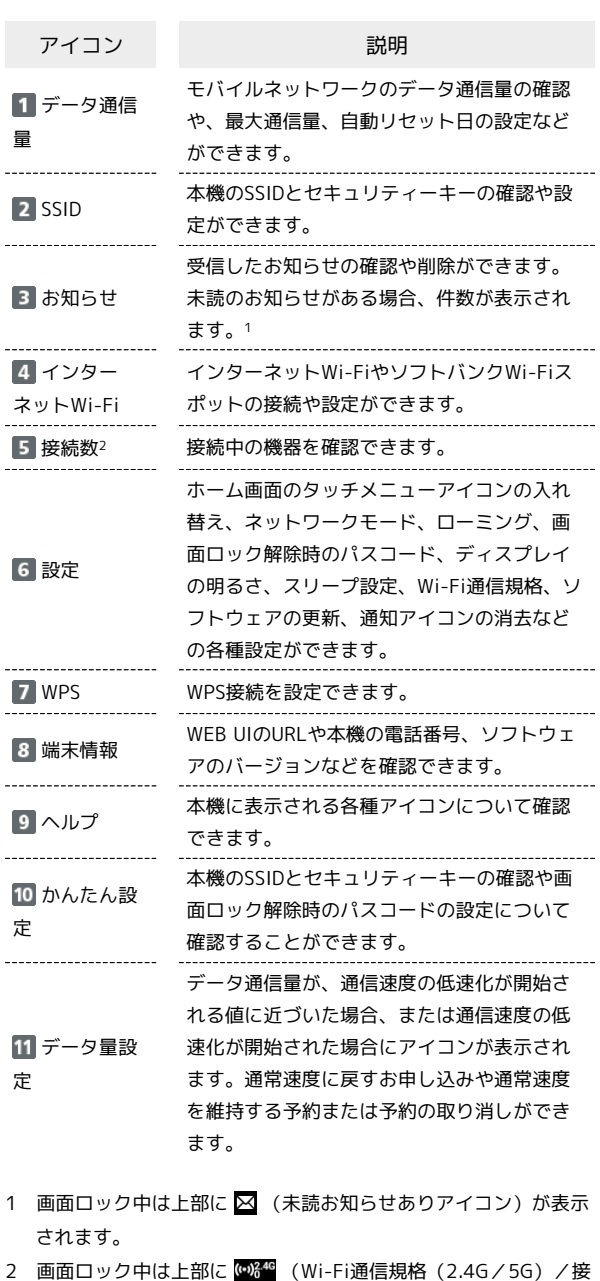

続数アイコン)が表示されます。

9

- ・各種機能の設定や本機の情報の確認画面で く をタップすると前
- の画面へ、 4 をタップするとホーム画面に戻ります。

ディスプレイの消灯/スリープモードにつ いて

- ・本機の操作を一定時間行わなかったときは、本機のディスプレイ が自動的に消灯します。再度ディスプレイを点灯させるには、 を押してください。
- ・本機が無線LAN端末と接続されていない状態で、本機の操作を一 定時間行わなかったときや、本機を充電していないときは、本機 はディスプレイ消灯後、省電力のためにスリープモードになりま す(スリープモードになるまでの時間は、お買い上げ時は5分に設 定されています)。
- ・スリープモードになると、無線LAN機能がOFFになります。
- ・○ を押すと、ディスプレイが点灯しスリープモードが解除され ます。スリープモードが解除されると、無線LAN機能がONになり 無線LAN端末と再度接続できるようになります。
- ・一部の無線LAN端末には、無線LAN接続後一定時間データ通信が 行われないと、無線LAN接続を切断する機能が搭載されていま す。その機能を搭載した無線LAN端末を本機に接続していると き、無線LAN端末の機能によって無線LAN接続が切断され、その 後本機がスリープモードになることがあります。
- ・スリープモードになるまでの時間やスリープモードのON/OFFの 設定を、本機のタッチメニューもしくはWEB UIで変更することが できます。「スリープモードを設定する」、「LAN Wi-Fiの詳細 設定を行う」を参照してください。

#### タッチパネルの使いかた

本機のディスプレイはタッチパネルです。指で直接触れて操作でき ます。

・タップ 画面に軽く触れて、すぐに指を離します。

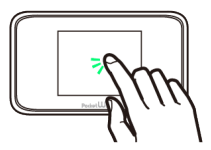

・フリック 画面に軽く触れて、上下左右に指を軽くはじきます。

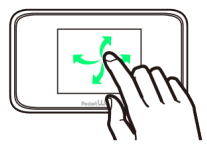

・ドラッグ

画面に軽く触れたまま目的の方向へなぞります。

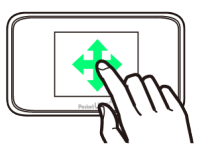

#### 文字入力画面の見かた

英数字/記号の入力時にはディスプレイにキーボードが表示されま す。

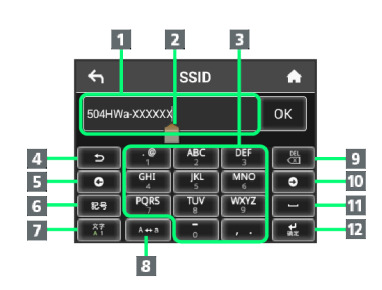

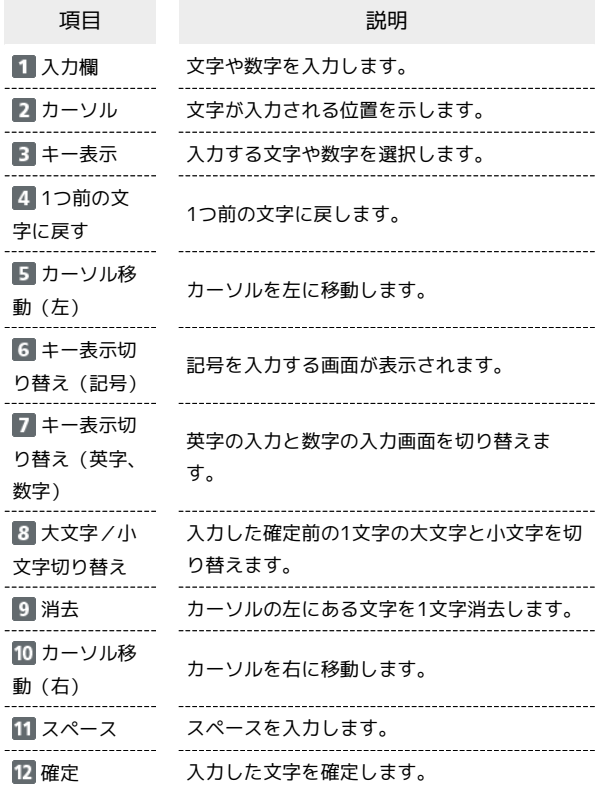

## 11

#### ■ 文字を入力する

す。

英字は、「ABC」「DEF」のように、1つのキーに複数の文字が割り 当てられています。 同じキーを連続してタップすることで、入力される文字が変わりま

·例:「b」を入力する場合は、 <sup>| 4gc</sup> を2回連続してタップしま す。

·例:「c」を入力する場合は、 <sup>| ABC</sup> を3回連続してタップしま す。

同じキーに割り当てられている文字を1つ前の文字に戻すには、 をタップします。

・例: | ^^" | を3回連続してタップして「c」が表示されている場合 は、 **■ っ をタップすると「b」に戻ります。** 

同じキーに割り当てられている文字を続けて入力するには、次のよ うに操作します。

・例:「ca」を入力する場合は、 <mark>「 <sup>Agc</sup> 」</mark>を3回連続してタッ **プ → は をタップ → <sup>ABC</sup> を1回タップします。** 

入力した文字の大文字/小文字を切り替えるには、 おますをタップ します。

「#」や「/」などの記号を入力する場合は、 ※ をタップしま す。 ● をタップすると、入力できるすべての記号が表示されま す。 をタップすると元の画面に戻ります。

# <span id="page-4-0"></span>ご利用データ量に関する通知について

#### ご利用データ量に関する通知について

ご利用のデータ通信量により、通信速度が低速化されます。 低速化の予告や開始をお知らせやポップアップ画面、アイコンで通 知します。

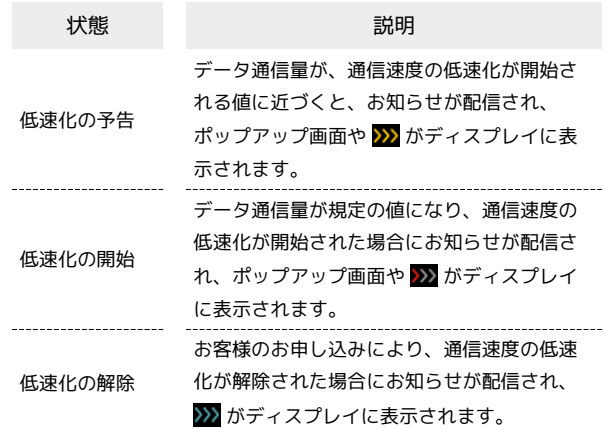

ご利用にあたっ ご利用にあたって  $\cap$ 

# <span id="page-5-0"></span>USIMカードについて

USIMカードは、お客様の電話番号や情報などが記憶されたICカード です。

#### USIMカードのお取り扱い

- ・他社製品のICカードリーダーなどにUSIMカードを挿入し故障した 場合は、お客様ご自身の責任となり当社は責任を負いかねますの であらかじめご注意ください。
- ・IC部分はいつもきれいな状態でご使用ください。
- ・お手入れは乾いた柔らかい布などで拭いてください。
- ・USIMカードにラベルなどを貼り付けないでください。故障の原因 となります。
- ・USIMカードのお取り扱いについては、USIMカードに付属してい る説明書を参照してください。
- ・USIMカードの所有権は当社に帰属します。
- ・紛失・破損によるUSIMカードの再発行は有償となります。
- ・解約の際は、USIMカードを当社にご返却ください。
- ・お客様からご返却いただいたUSIMカードは、環境保全のためリサ イクルされます。
- ・USIMカードの仕様、性能は予告なしに変更する可能性がありま す。ご了承ください。
- ・お客様ご自身でUSIMカードに登録された情報は、控えをとってお かれることをおすすめします。登録された情報内容が消失した場 合の損害につきましては、当社は責任を負いかねますのであらか じめご了承ください。
- ・USIMカードや本機(USIMカード挿入済み)を盗難・紛失された 場合は、必ず緊急利用停止の手続きを行ってください。詳しく は、お問い合わせ先までご連絡ください。
- ・USIMカードの取り付け/取り外しは、必ず電源を切った状態で 行ってください。
- ・USIMカードの取り付け/取り外し時は、IC部分に触れたり、傷つ けたりしないようにご注意ください。

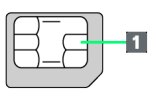

#### 1 IC部分

USIMカードを取り付ける

必ず電源を切った状態で行ってください。

#### $\overline{1}$

電池カバーを取り外す

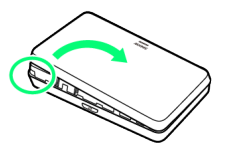

- ・○部(電池カバー取り外し用くぼみ)に爪を入れ、カバーを取り 外します。
- ・爪を傷つけないようにご注意ください。

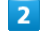

電池パックを取り外す

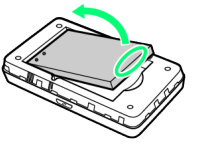

・○部(ツメ)に指をかけて、ゆっくりと矢印方向に持ち上げま す。

#### $\overline{3}$

USIMカードストッパーを開ける

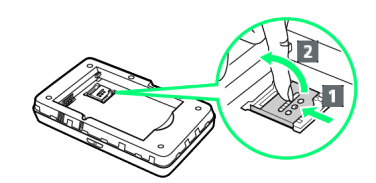

· USIMカードストッパーを 1 の方向へスライドさせ、 2 の方向 へ持ち上げます。

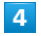

USIMカードを取り付ける

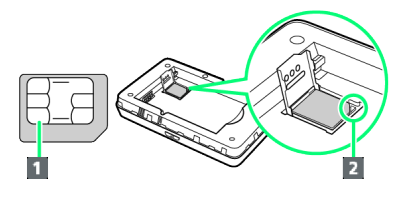

- ·切り欠き(2)の向きに注意し、USIMカードのIC部分(1) を下にしてUSIMカードスロットに置きます。
- ・IC部分に触れたり、傷つけたりしないようにご注意ください。

#### USIMカードストッパーを閉じる

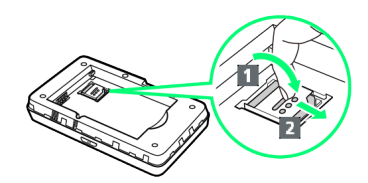

- · USIMカードストッパーを 1 の方向へ倒し、 2 の方向へスライ ドさせます。
- ・USIMカードが完全に取り付けられていることを確認してくださ い。

## $6$

電池パックを取り付ける

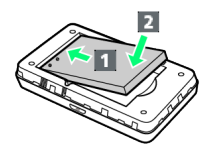

・電池パックの(+)(-)が表示されている面を上にして、端子 部分を本体の端子部分に合わせて 1 の方向に押し付け、 2 の方 向にしっかりと押し込みます。

#### $\overline{7}$

電池カバーを取り付ける

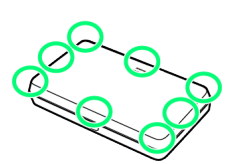

・電池カバーの向きを確認して本体に載せ、○の部分をしっかりと 押してはめ込み、電池カバーの外周をなぞり、全体に浮きがない ことを確認します。

必ず電源を切った状態で行ってください。

#### $\overline{1}$

電池カバーを取り外す

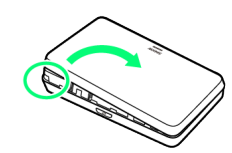

- ・○部(電池カバー取り外し用くぼみ)に爪を入れ、カバーを取り 外します。
- ・爪を傷つけないようにご注意ください。

## $\vert$  2

電池パックを取り外す

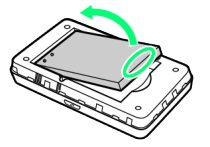

・○部(ツメ)に指をかけて、ゆっくりと矢印方向に持ち上げま す。

## $\overline{\mathbf{3}}$

USIMカードストッパーを開ける

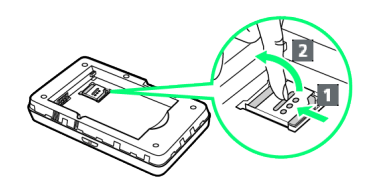

· USIMカードストッパーを 1 の方向へスライドさせ、2 の方向 へ持ち上げます。

## $\overline{4}$

USIMカードを取り外す

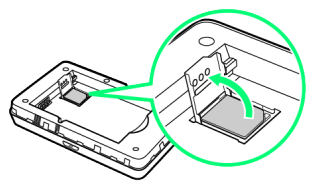

・IC部分に触れないように注意してUSIMカードを取り出します。

## $5<sup>1</sup>$

USIMカードストッパーを閉じる

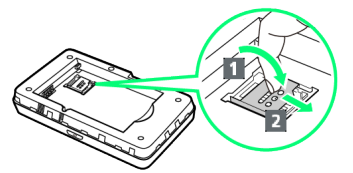

13

504HW

6

電池パックを取り付ける

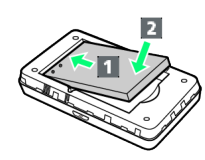

・電池パックの(+)(-)が表示されている面を上にして、端子 部分を本体の端子部分に合わせて 1 の方向に押し付け、 2 の方 向にしっかりと押し込みます。

 $\overline{7}$ 

電池カバーを取り付ける

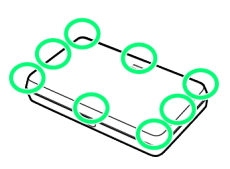

・電池カバーの向きを確認して本体に載せ、○の部分をしっかりと 押してはめ込み、電池カバーの外周をなぞり、全体に浮きがない ことを確認します。

# <span id="page-7-0"></span>電池パックを取り付ける/取り外す

電池パックを取り付ける

 $\overline{1}$ 

電池カバーを取り外す

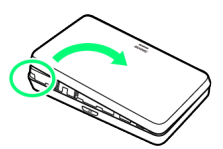

- ・○部(電池カバー取り外し用くぼみ)に爪を入れ、カバーを取り 外します。
- ・爪を傷つけないようにご注意ください。

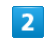

電池パックを取り付ける

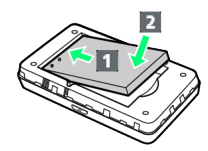

・電池パックの(+)(-)が表示されている面を上にして、端子 部分を本体の端子部分に合わせて 1 の方向に押し付け、 2 の方 向にしっかりと押し込みます。

#### $3<sup>°</sup>$

電池カバーを取り付ける

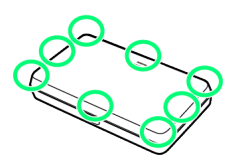

・電池カバーの向きを確認して本体に載せ、○の部分をしっかりと 押してはめ込み、電池カバーの外周をなぞり、全体に浮きがない ことを確認します。

#### 電池パックを取り外す

必ず電源を切った状態で行ってください。

#### $\overline{1}$

電池カバーを取り外す

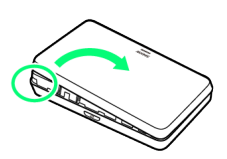

- ・○部(電池カバー取り外し用くぼみ)に爪を入れ、カバーを取り 外します。
- ・爪を傷つけないようにご注意ください。

# $\vert$  2

電池パックを取り外す

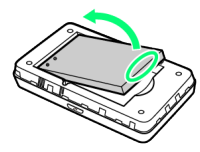

・○部(ツメ)に指をかけて、ゆっくりと矢印方向に持ち上げま す。

# $\overline{\mathbf{3}}$

電池カバーを取り付ける

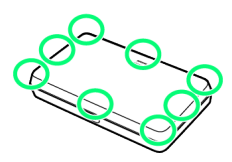

・電池カバーの向きを確認して本体に載せ、○の部分をしっかりと 押してはめ込み、電池カバーの外周をなぞり、全体に浮きがない ことを確認します。

SSIDとセキュリティーキーを確認する

電池パックを取り外して、お買い上げ時のSSID(ネットワーク名) とセキュリティーキー(WPAキーまたはWEPキー)を確認すること ができます。

必ず電源を切った状態で行ってください。

・お買い上げ時のSSID(ネットワーク名)とセキュリティーキー (WPAキーまたはWEPキー)は同梱の無線LAN初期設定シールで も確認することができます。

## $\overline{1}$

電池カバーを取り外す

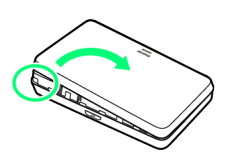

- ・○部(電池カバー取り外し用くぼみ)に爪を入れ、カバーを取り 外します。
- ・爪を傷つけないようにご注意ください。

# $\overline{2}$

電池パックを取り外す

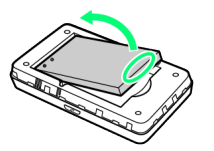

・○部(ツメ)に指をかけて、ゆっくりと矢印方向に持ち上げま す。

#### $\overline{\mathbf{3}}$

SSIDとセキュリティーキーを確認する

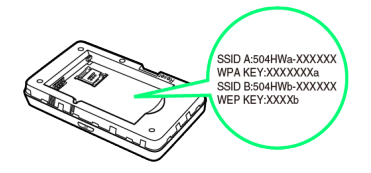

# <span id="page-9-0"></span>充電する

お買い上げ時、本機は十分に充電されていません。はじめてお使い になるときは、必ず充電してからお使いください。 また、本機は使用していない状態でも放電します。長期間使用しな かった場合は、充電してから使用してください。 使用時間は、充電/放電の繰り返しにより徐々に短くなります。充 電時間および使用時間の目安については、「仕様」を参照してくだ さい。

#### ■ 充電について

#### 充電条件について

低温下での充電は、十分な性能が得られません。microUSBケー ブルおよびACアダプタ(別売)は周囲温度5℃~35℃の範囲で ご使用ください。

パソコンにmicroUSBケーブルで接続して充電する場合、本機の 温度などにより充電されない場合がありますのでご注意くださ い。

#### 付属品または別売品を使用してください

必ず付属のmicroUSBケーブルでパソコンに接続するか、または ACアダプタ(別売)を使用して充電してください。 

#### 本機やACアダプタ(別売)の発熱について

充電中は本機やACアダプタ(別売)などが温かくなることがあ りますが、故障ではありません。ただし、極端に熱くなる場合に は異常の可能性がありますので、その場合にはただちに使用を中 止してください。

#### 長時間ご利用時のご注意

本機を長時間ご使用になる場合や充電中など、特に高温環境では 熱くなることがありますので、ご注意ください。長時間肌にふれ たまま使用していると、低温やけどになる恐れがあります。

#### microUSBケーブルの取り付けについて

microUSBケーブルを取り付けるときは正しい方向に無理なく取 り付けてください。逆方向に取り付けようとすると、破損や故障 の原因となります。

#### 充電中のディスプレイ表示について

電源を切っている間でも、 (の)を押すとディスプレイが点灯し てアニメーションが表示され、充電の状況が表示されます。 充電が完了すると ■ が表示されます。

#### パソコンと接続して充電する

付属のmicroUSBケーブルを使用して充電します。

- ・必ずパソコンの電源を入れた状態で行ってください。
- ・パソコンの接続環境によっては、充電できない場合があります。

## $\vert$  1

microUSBケーブルのmicroUSBプラグを本機の外部接続端子に差し 込み、USBプラグをパソコンに差し込む

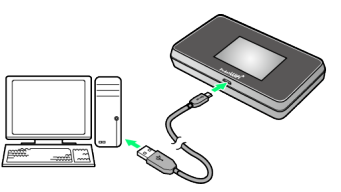

・本機をはじめてパソコンに接続したときは、デバイスドライバが 自動的にインストールされます。

#### $\vert$  2

充電が完了したらmicroUSBケーブルをパソコンと本機から抜く

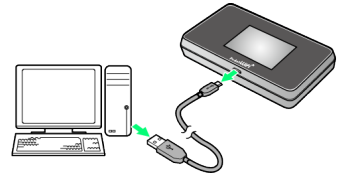

ネージャンディスプレイで確認できます。

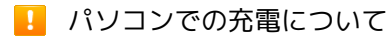

ACアダプタ(別売)を使用した場合より、充電に時間がかかり ます。また、接続するパソコンにより、充電にかかる時間が異な ります。

#### ACアダプタ(別売)で充電する

ACアダプタは別売です。ACアダプタ(別売)、およびその他の周辺 機器についてはワイモバイルのホームページを参照してください。

・ACアダプタ(別売)の取扱説明書を参照してください。

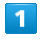

ACアダプタのmicroUSBプラグを本機の外部接続端子に差し込み、 電源プラグを家庭用ACコンセントに差し込む

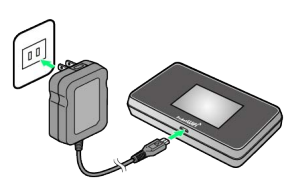

# $\overline{2}$

充電が完了したらACアダプタを外す

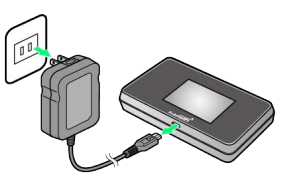

# <span id="page-10-0"></span>電源を入れる/切る

電源を入れる

#### $\boxed{1}$

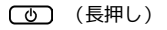

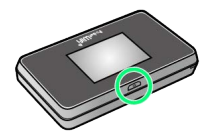

- 電源が入るとロック画面が表示され、無線LAN機能がONにな り、自動的にインターネットに接続します。
- ・無線LAN機能がONになると COM<sup>446</sup> (Wi-Fi通信規格(2.4G/5G) /接続数アイコン)が点灯し、インターネットに接続すると® (インターネット接続中アイコン)が点灯します。

## $|2|$

ディスプレイを上下のどちらかにフリック

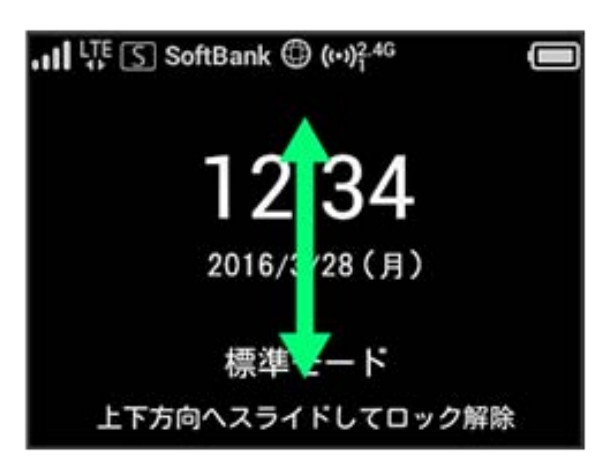

※3 ホーム画面が表示されます。

- ・ロック画面には時計が表示されています。 表示されている日付や時間は、接続しているネットワークから取 得しています。日付や時間をお客様ご自身で変更することはでき ません。
- ・ロック画面にはネットワークモードが表示されています。 お買い上げ時のネットワークモードは「標準モード」に設定され ています。設定方法については、「ネットワークモードを変更す る」を参照してください。
- ・海外でご使用になる場合、接続するネットワークによっては日付 や時間を取得することができません。また、日付や時間を取得す ることができた場合でも日本時間で表示されます。
- ・はじめて電源を入れロックを解除したときや本機をリセットし たときは、「ようこそ!」の画面(かんたん設定)が表示されま す。 次へ をタップすると本機のSSIDとセキュリティーキーの確 認や画面ロック解除時のパスコードの設定について確認すること ができます。設定方法については、「かんたん設定を行う」を参 照してください。
- ・画面ロック解除時のパスコードを設定している場合、パスコード の入力画面が表示されます。パスコードを入力して画面ロックを 解除する手順については、「パスコードを入力して画面ロックを 解除する」を参照してください。
- ・USIMカードにPIN認証が設定されている場合、PINコードの入力を 求める画面が表示されます。「PIN認証を行う(本体から)」また は「PIN認証を行う(WEB UIから)」を参照し、PINコードを入 力してください。PIN認証の設定については、「PIN認証を設定す る」を参照してください。

ご利用にあたって

 $\cap$ 

ご利用にあたっ

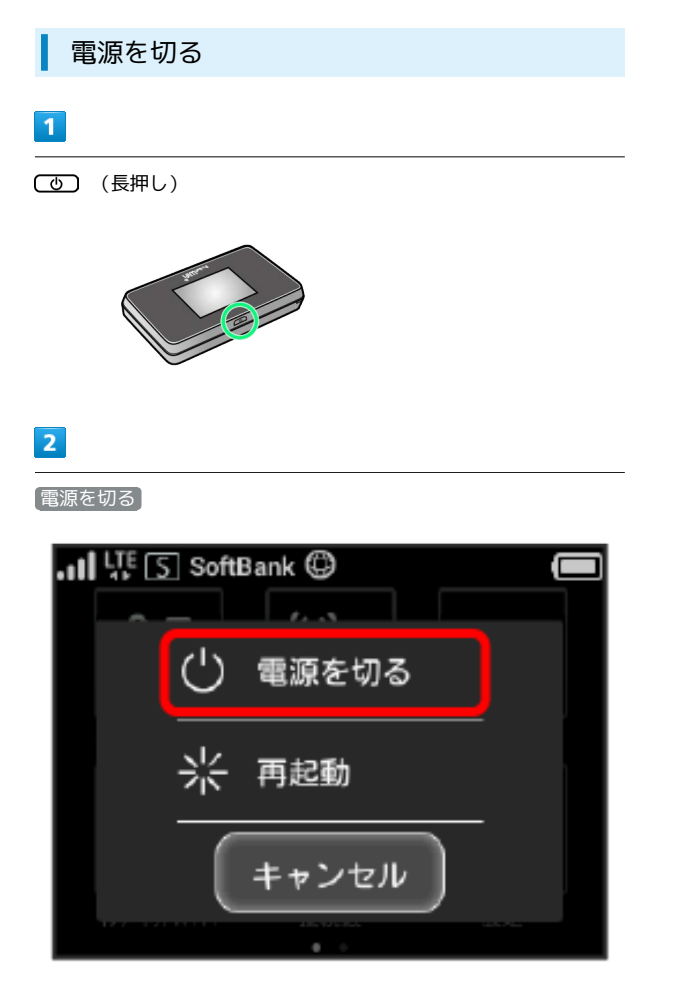

j

※3<br>電源が切れます。